# Secure ClientのDARTバンドルの収集

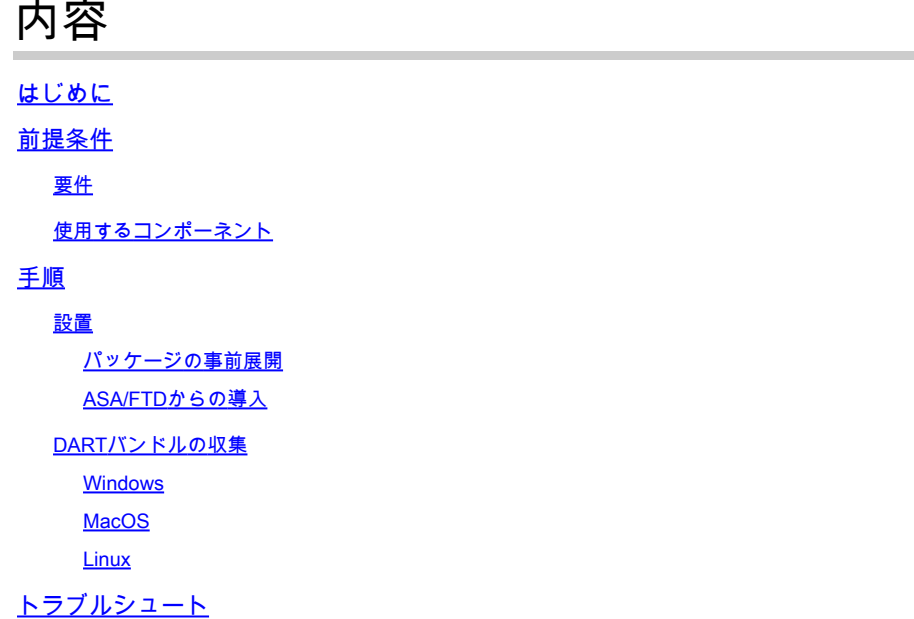

### はじめに

このドキュメントでは、Cisco TAC分析のためにCisco Secure Clientのトラブルシューティングデ ータを収集するためのツールであるDARTについて説明します。 DARTウィザードは、Cisco Secure Clientを実行しているデバイス上で実行され、Secure Clientから起動することも、Secure Clientを使用せずに単独で起動することもできます。

### 前提条件

要件

次の項目に関する知識があることを推奨しています。

- Cisco Secureクライアント5.x
- 適応型セキュリティ アプライアンス(ASA)
- Firepower Threat Defense (FTD)

使用するコンポーネント

このドキュメントの情報は、次のオペレーティングシステムに基づくものです。

- Windows
- MacOS
- Linux

このドキュメントの情報は、特定のラボ環境にあるデバイスに基づいて作成されました。このド

キュメントで使用するすべてのデバイスは、クリアな(デフォルト)設定で作業を開始していま す。本稼働中のネットワークでは、各コマンドによって起こる可能性がある影響を十分確認して ください。

### 手順

#### 設置

エンドポイントにDARTをインストールするには、2つの方法があります。導入前パッケージを使 用して対象のPCに手動でインストールするか、または割り当てられた「グループポリシー」の下 で設定することにより、ASA/FTDから導入できます。

#### パッケージの事前展開

ステップ 1:オペレーティングシステムに従って、[シスコソフトウェア](https://software.cisco.com/download/home/286330811/type)サイトからセキュアクラ イアント導入前パッケージをダウンロードします。

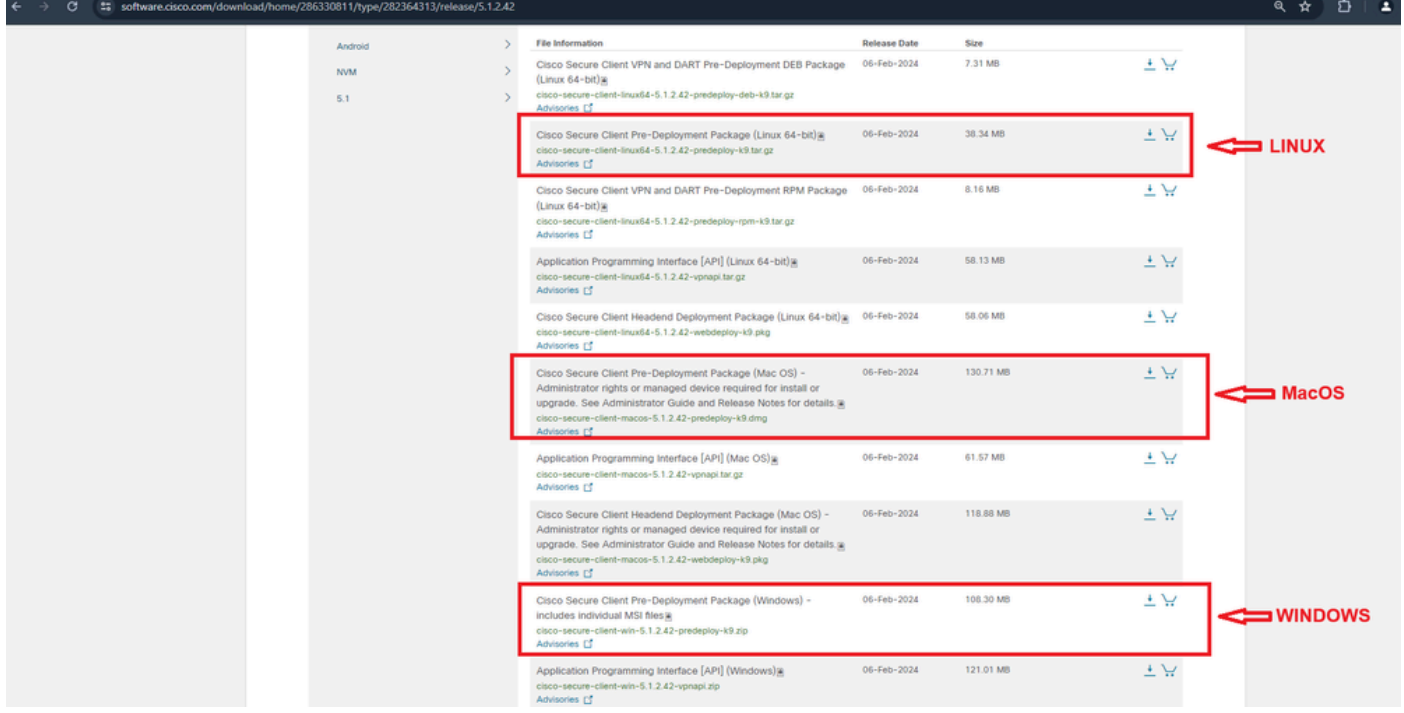

Secure Clientパッケージのダウンロード

### ステップ 2:別のオペレーティングシステムに手動でインストールする。

#### Windows用DART:

#### 1. 配置前パッケージを抽出します。

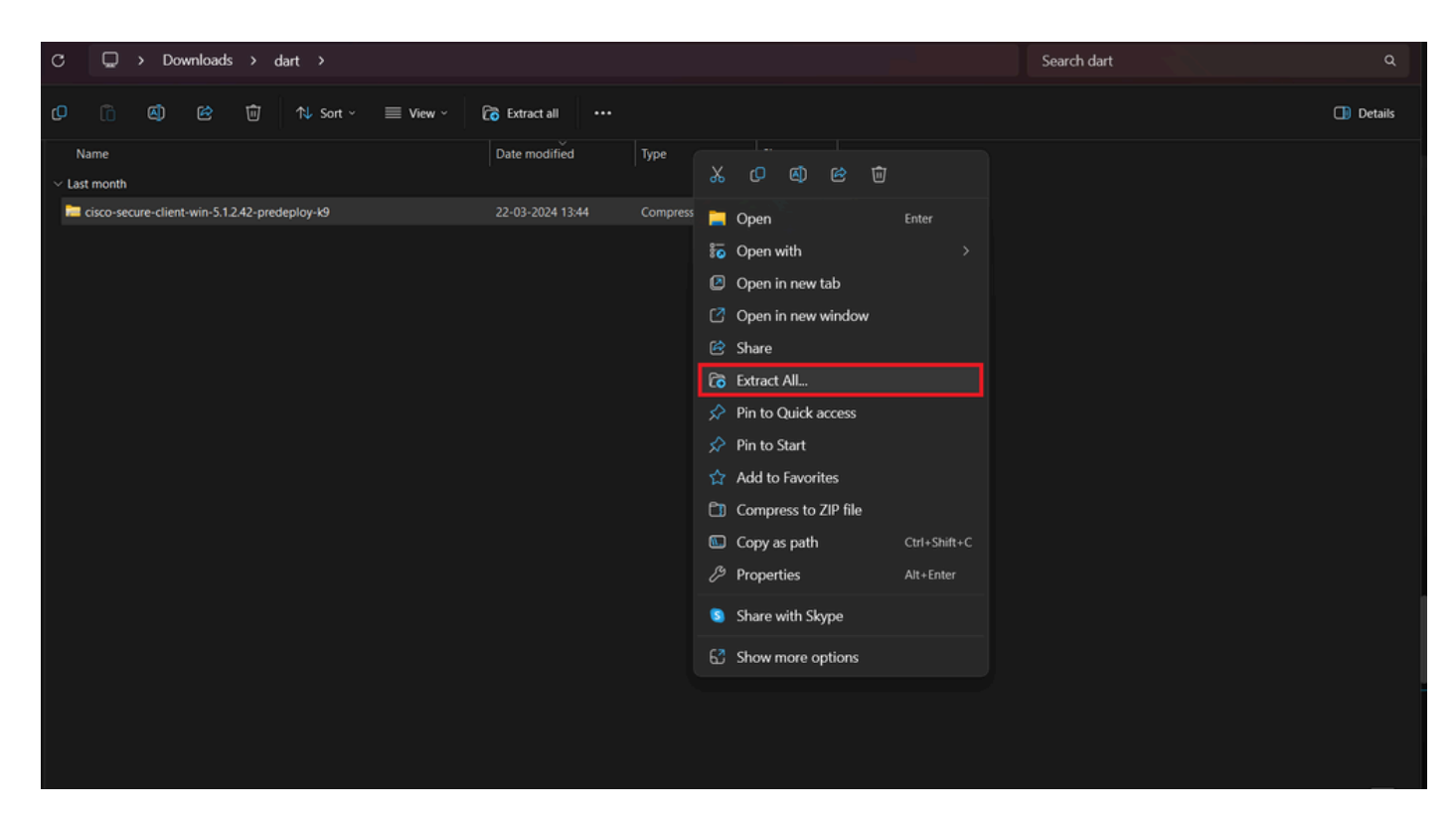

展開前パッケージの抽出

### 2. DART MSIインストーラをクリックします。

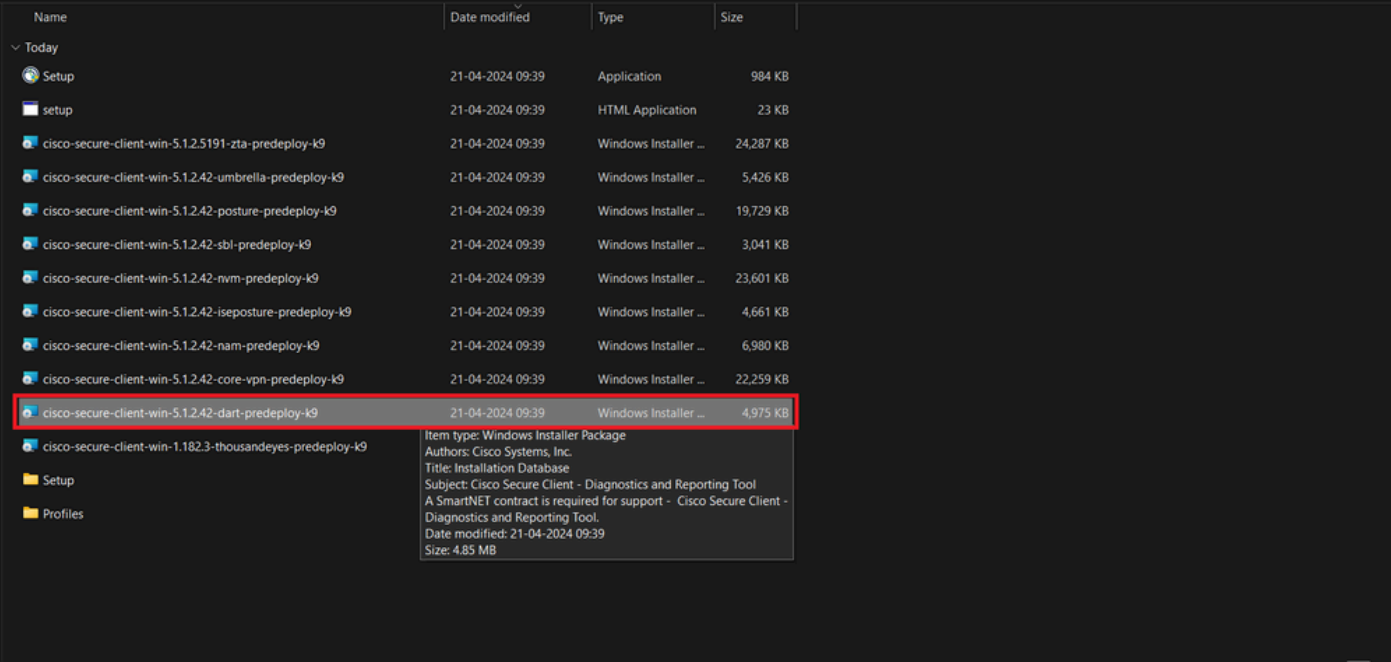

MSIインストーラ

### 3. DARTのインストールに関する画面の指示に従います。

Cisco Secure Client - Diagnostics and Reporting Tool Setup

## **Welcome to the Cisco Secure Client - Diagnostics and Reporting Tool Setup Wizard**

The Setup Wizard will allow you to change the way Cisco Secure Client - Diagnostics and Reporting Tool features are installed on your computer or even to remove Cisco Secure Client - Diagnostics and Reporting Tool from your computer. Click "Next" to continue or "Cancel" to exit the Setup Wizard.

 $<$  Back

 $Next$ 

Cancel

X

次に進む

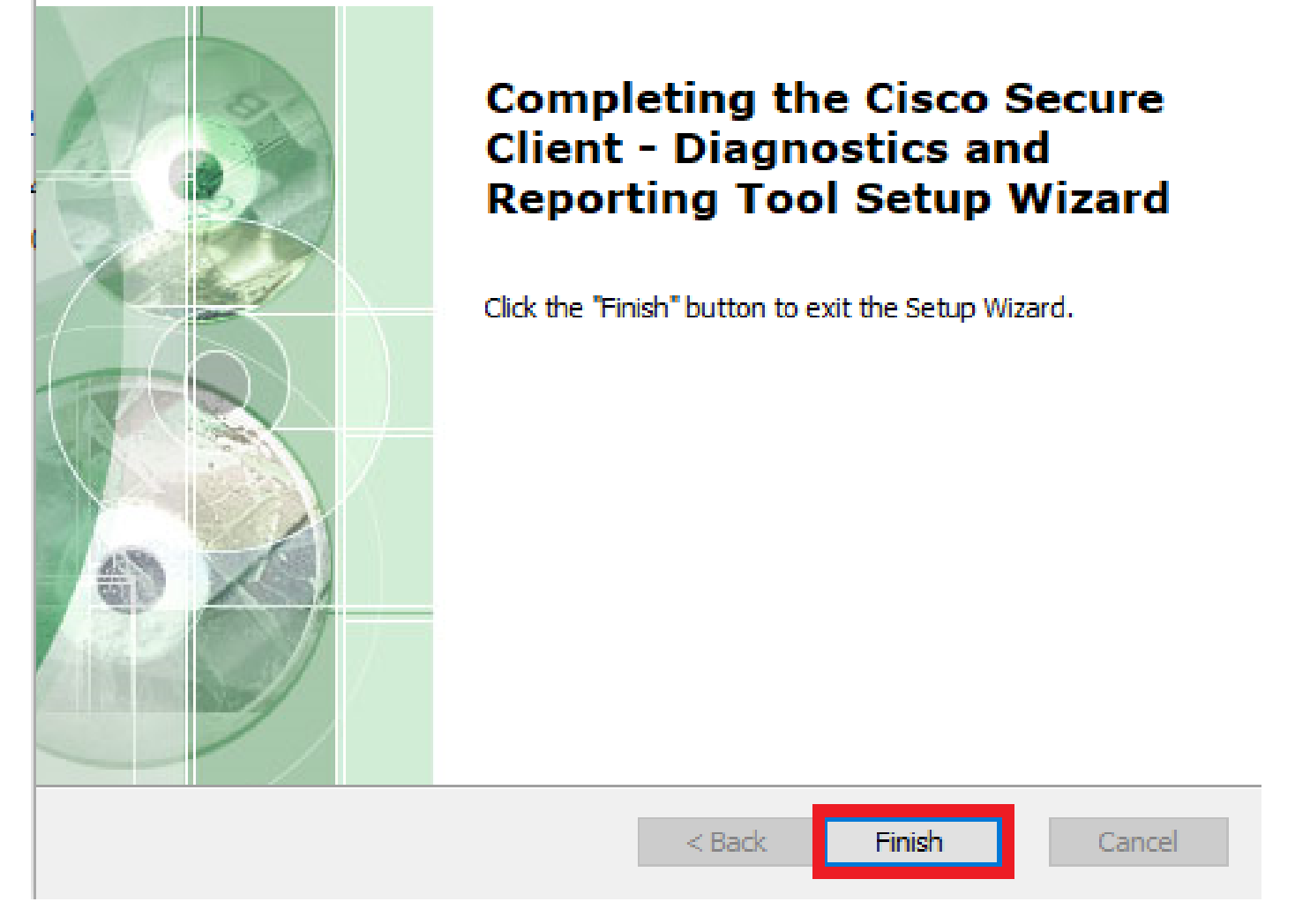

 $\asymp$ 

インストール完了

MacOS用DART:

1. DMGインストーラファイルをダブルクリックし、Cisco Secure Client.pkgをクリックします。

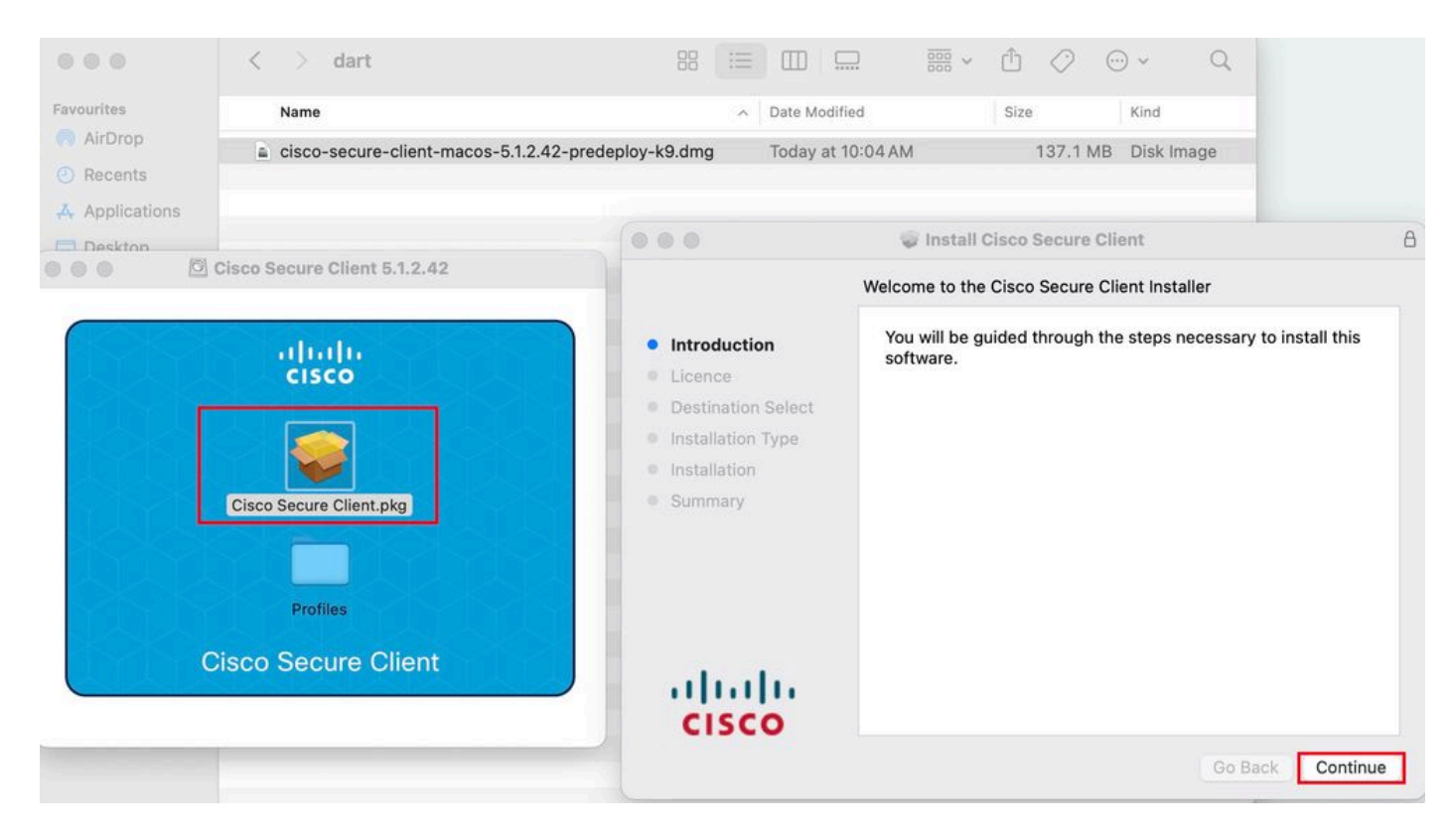

*Secure Client pkg*のインストール

#### 2. ライセンスを読み、それに従って続行します。

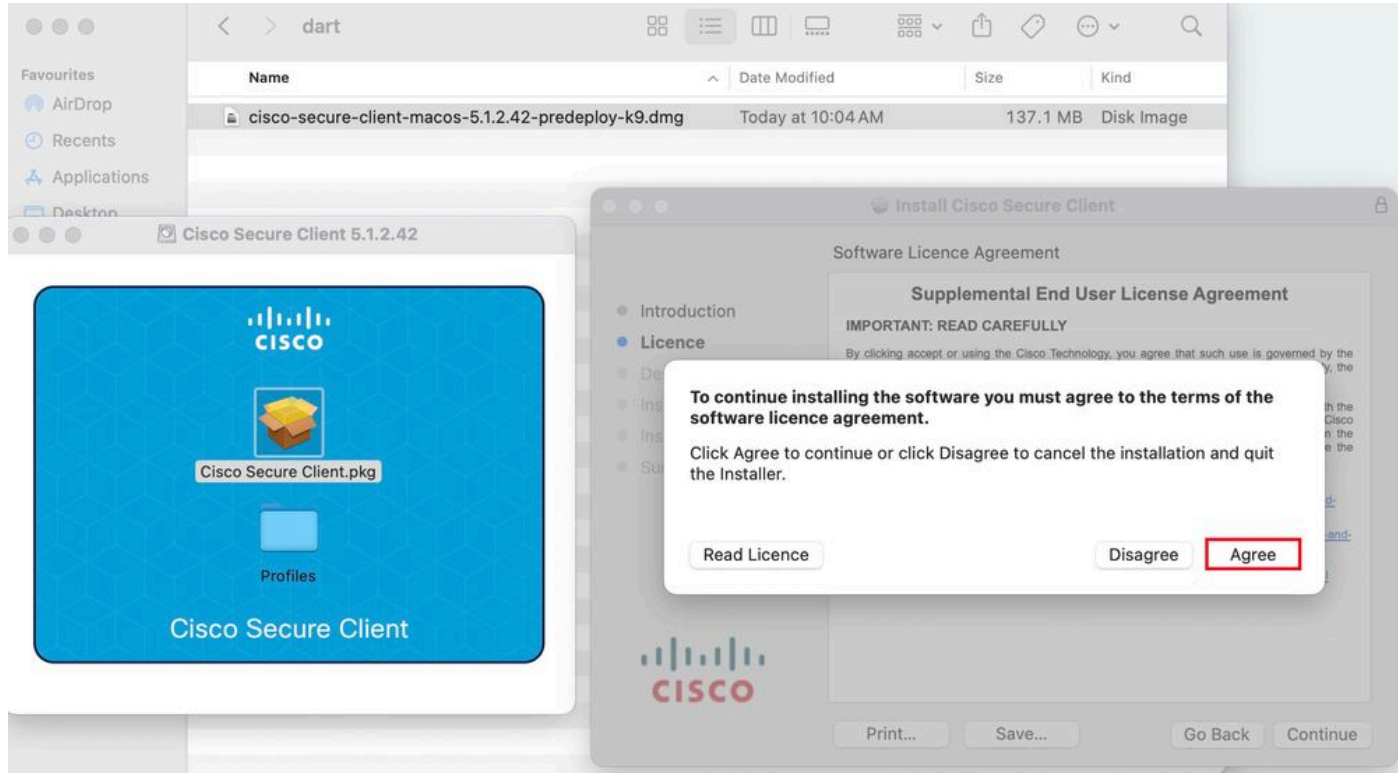

続行することに同意する

3. Diagnostic and Reporting Toolにチェックマークを付けて、Continueをクリックします。

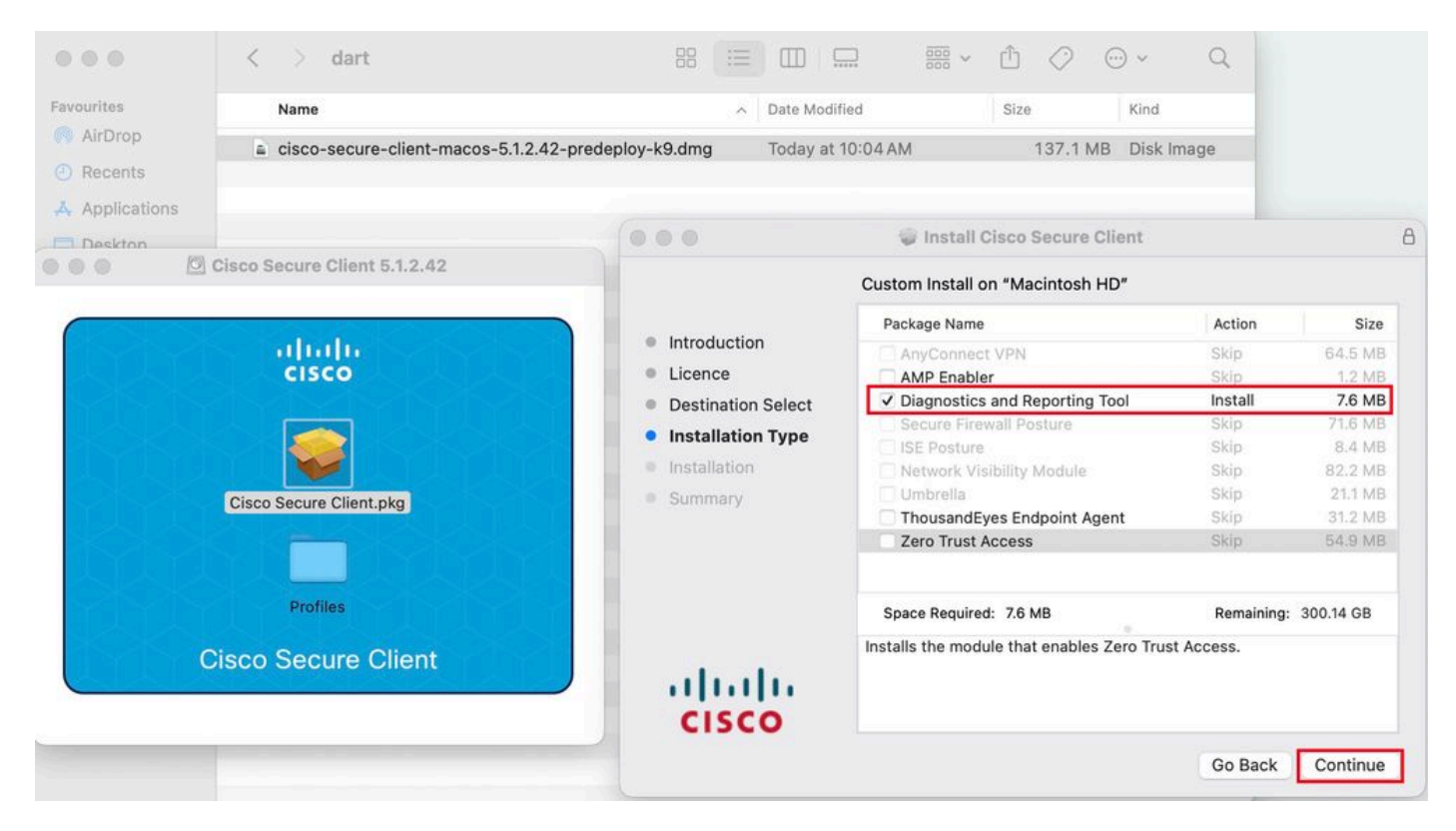

*DART*のインストール

#### 4. DARTのインストールに関する画面の指示に従います。

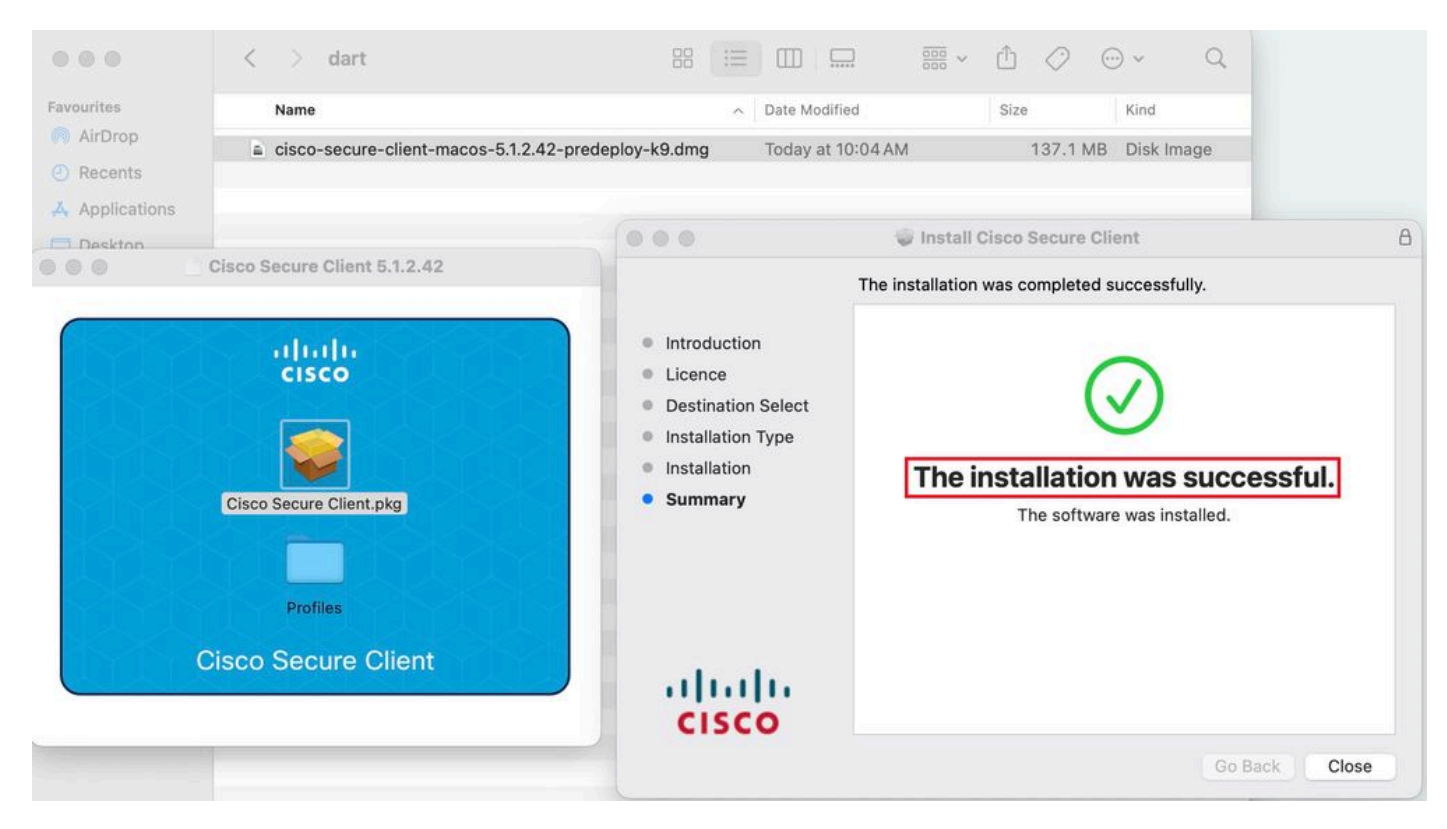

インストール完了

#### **Linux向けDART:**

1. 次のコマンドを使用して、Linux配置前パッケージを解凍します。

#### tar xvzf cisco-secure-client-linux64-5.1.2.42-predeploy-k9.tar.gz

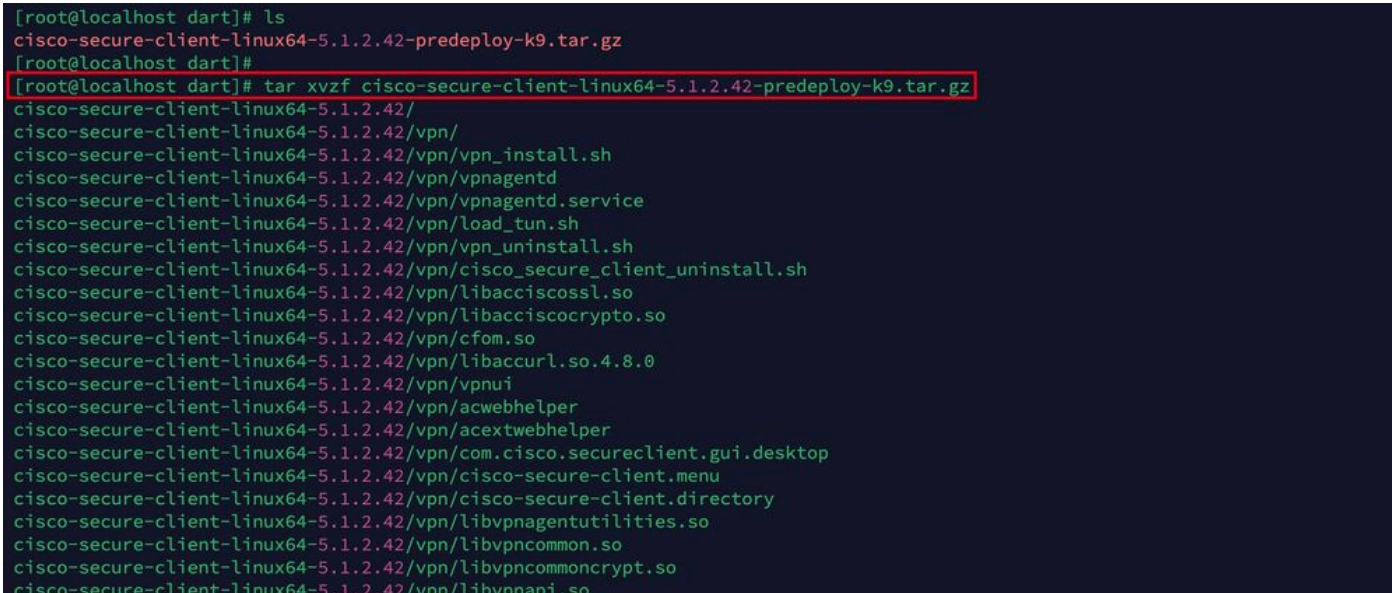

*Untar linux pkg*

#### 2. /cisco-secure-client-linux64-5.x/dartに移動し、dart\_install.shを実行します。

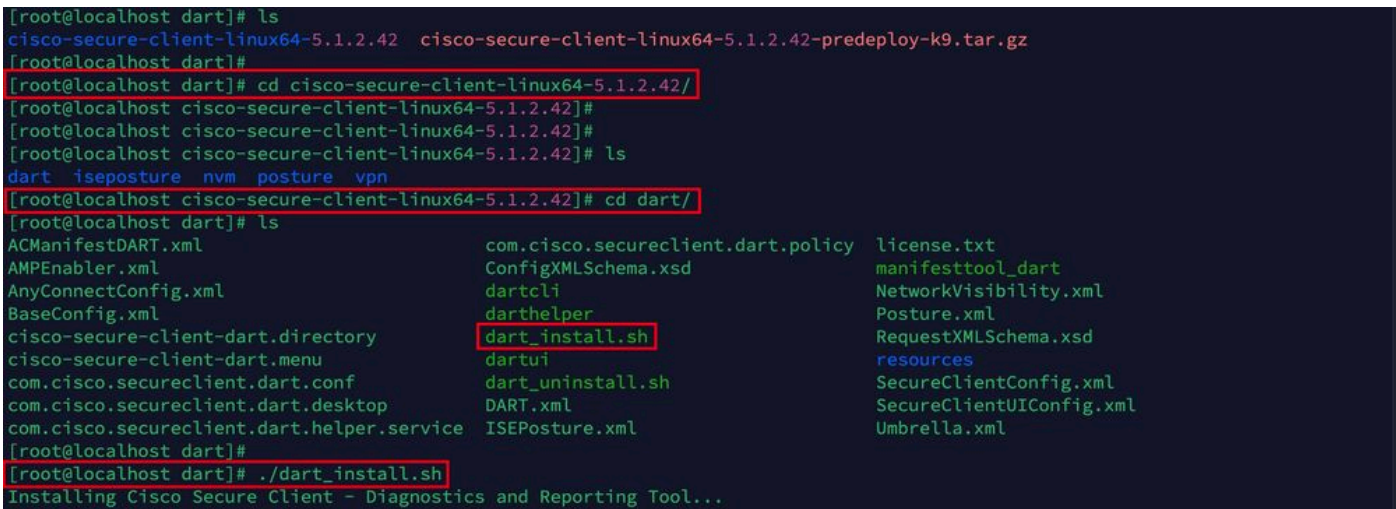

*DART*のインストール

3. DARTをインストールするためのライセンス契約の条項に同意します。

Secure Client - Diagnostics and Reporting Tool.. alling Cisco: Supplemental End User License Agreement IMPORTANT: READ CAREFULLY By clicking accept or using the Cisco Technology, you agree that such use is governed by the Cisco End User License Agreement and the applicable Product Specific Terms (collectively, the "EULA"). You also acknowledge and agree that you have read the "C isco Privacy Statement". If you do not have authority to bind your company and its affiliates, or if you do not agree with the terms of the EULA, do no t click 'accept' and do not use the Cisco Technology. If you are a Cisco channel partner accepting on behalf of an end custom er ("customer"), you must inform the customer that the EULA applies to customer's use of the Cisco Technology and provide the customer with access to all relevant terms. Cisco End User License Agreement: https://www.cisco.com/c/en/us/about/legal/cloud-and-software/end\_user\_license\_agreement.ht  $m<sup>1</sup>$ Applicable Product Specific Terms: https://www.cisco.com/c/en/us/about/legal/cloud-and-software/software-terms.html - Cisco Privacy Statement: https://www.cisco.com/c/en/us/about/legal/privacy-full.html Do you accept the terms in the license agreement? [y/n] y You have accepted the license agreement. Please wait while Cisco Secure Client - Diagnostics and Reporting Tool is being installed... Installing Cisco Secure Client - Diagnostics and Reporting Tool... Done!

[root@localhost dart]# |

契約に同意する

#### 4. インストール後、DARTおよびセキュア・クライアントには次の場所からアクセスできます。

Application > Internet > Cisco Secure Client **Application > Internet > Cisco Secure Client - DART**

#### ASA/FTDからの導入

ASAやFTDなどのヘッドエンドは、ユーザがリモートアクセスVPNに接続するときに、dart、vpngina、ampenablerなどのさまざ まなanyconnectモジュールをエンドポイントに導入する機能を提供します。

#### **FTD**

FMCまたはFDMのいずれかからFTDを管理している場合、グループポリシーを使用してDARTおよびその他のモジュールをFTDに 展開するには、この[ガイド](https://www.cisco.com/c/ja_jp/support/docs/network-management/remote-access/216495-configure-anyconnect-modules-for-remote.html)を参照してください。

#### **ASA**

ターゲットのグループポリシーのwebvpnセクションでanyconnect modules value dartを設定します。

group-policy NAME\_OF\_GROUP\_POLICY internal group-policy NAME\_OF\_GROUP\_POLICY attributes dns-server valu

#### ASA/FTDへの正常な接続を確立します。

Settings > VPN > Message Historyに移動して、ダウンロードされたモジュールに関する詳細を表示します。

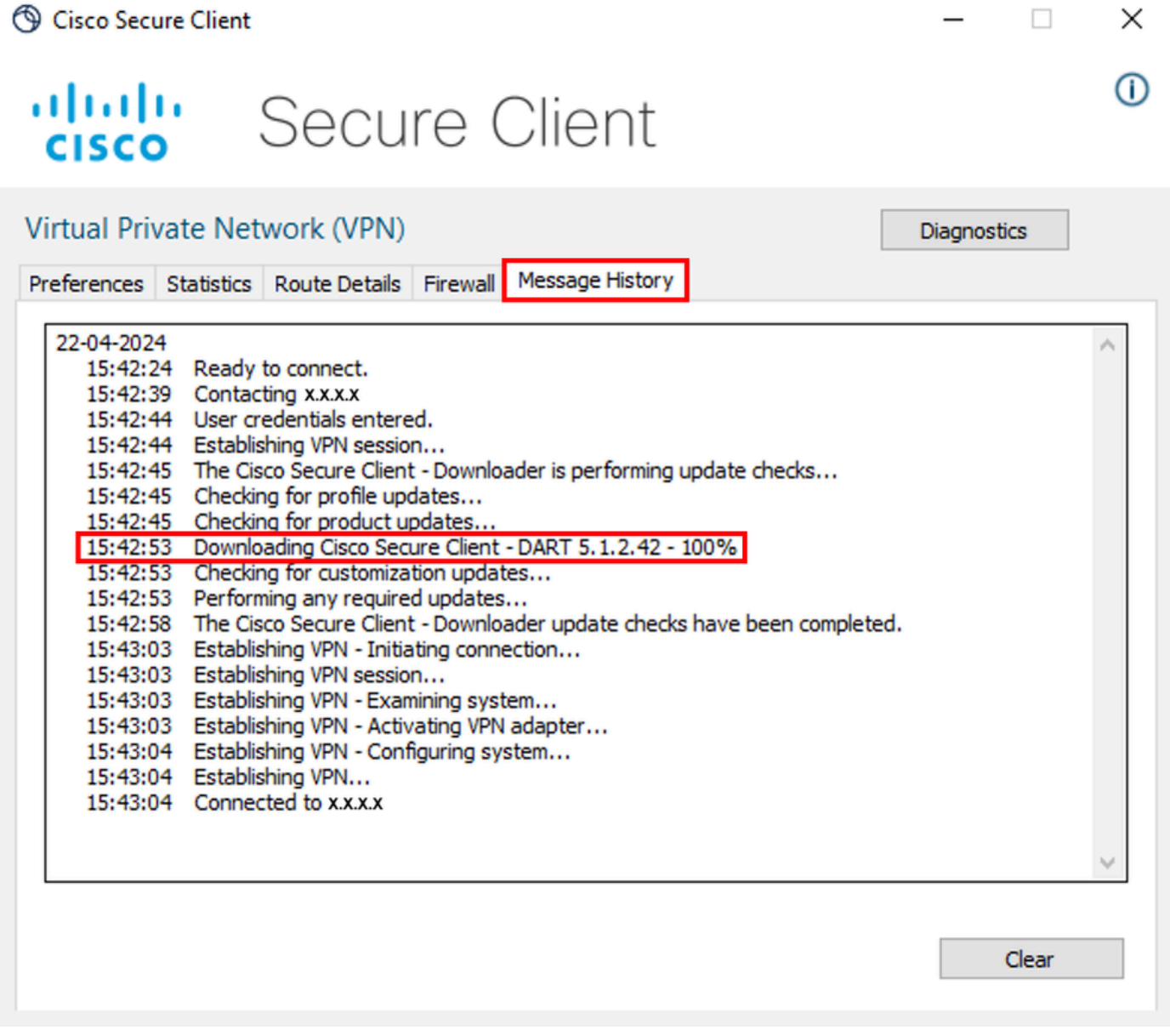

モジュールのダウンロード

#### DARTバンドルの収集

Windows

ステップ 1:[スタート]メニューまたはCisco Secure ClientからDARTを起動します。

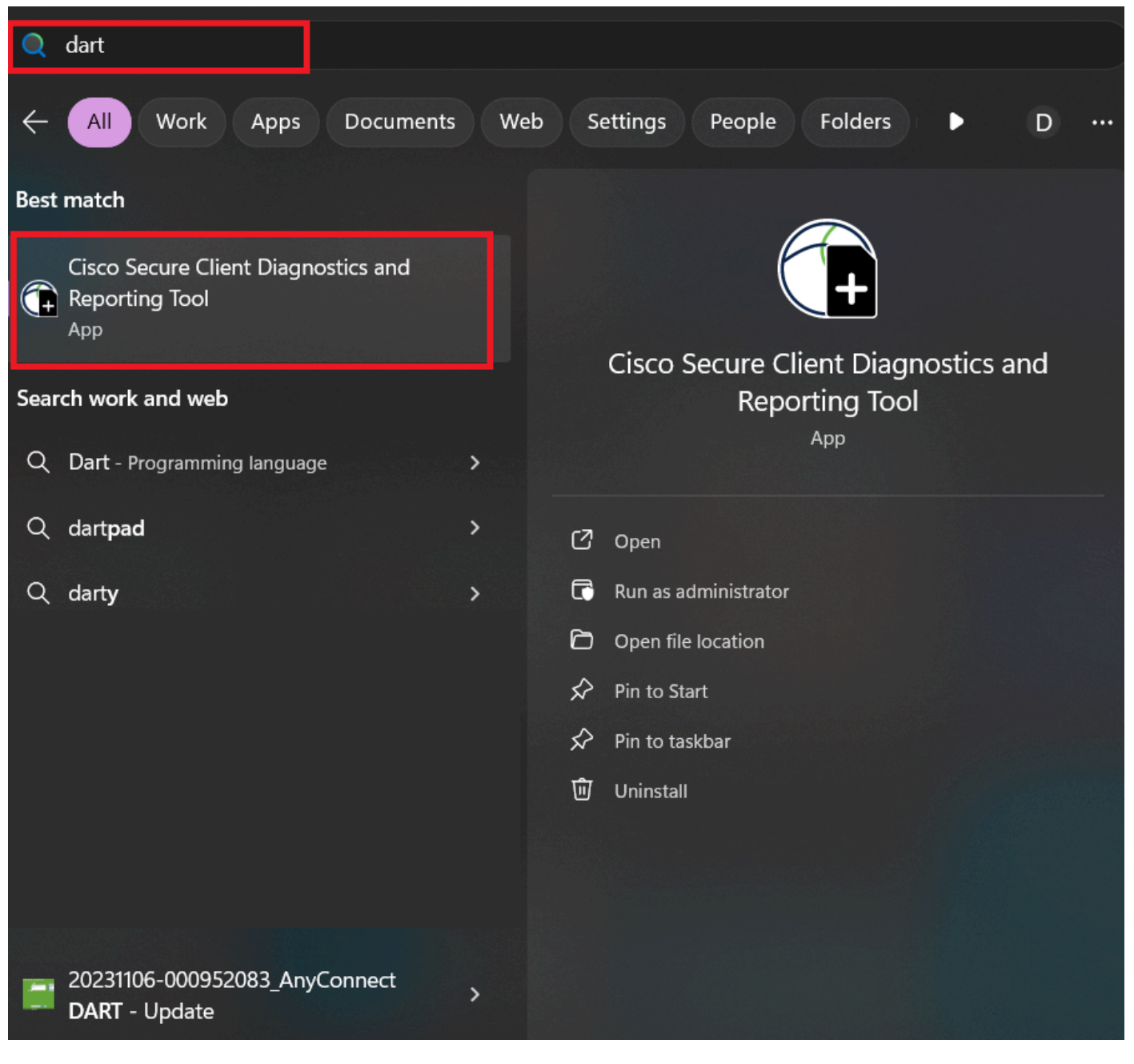

```
[スタート]メニュー
```
または

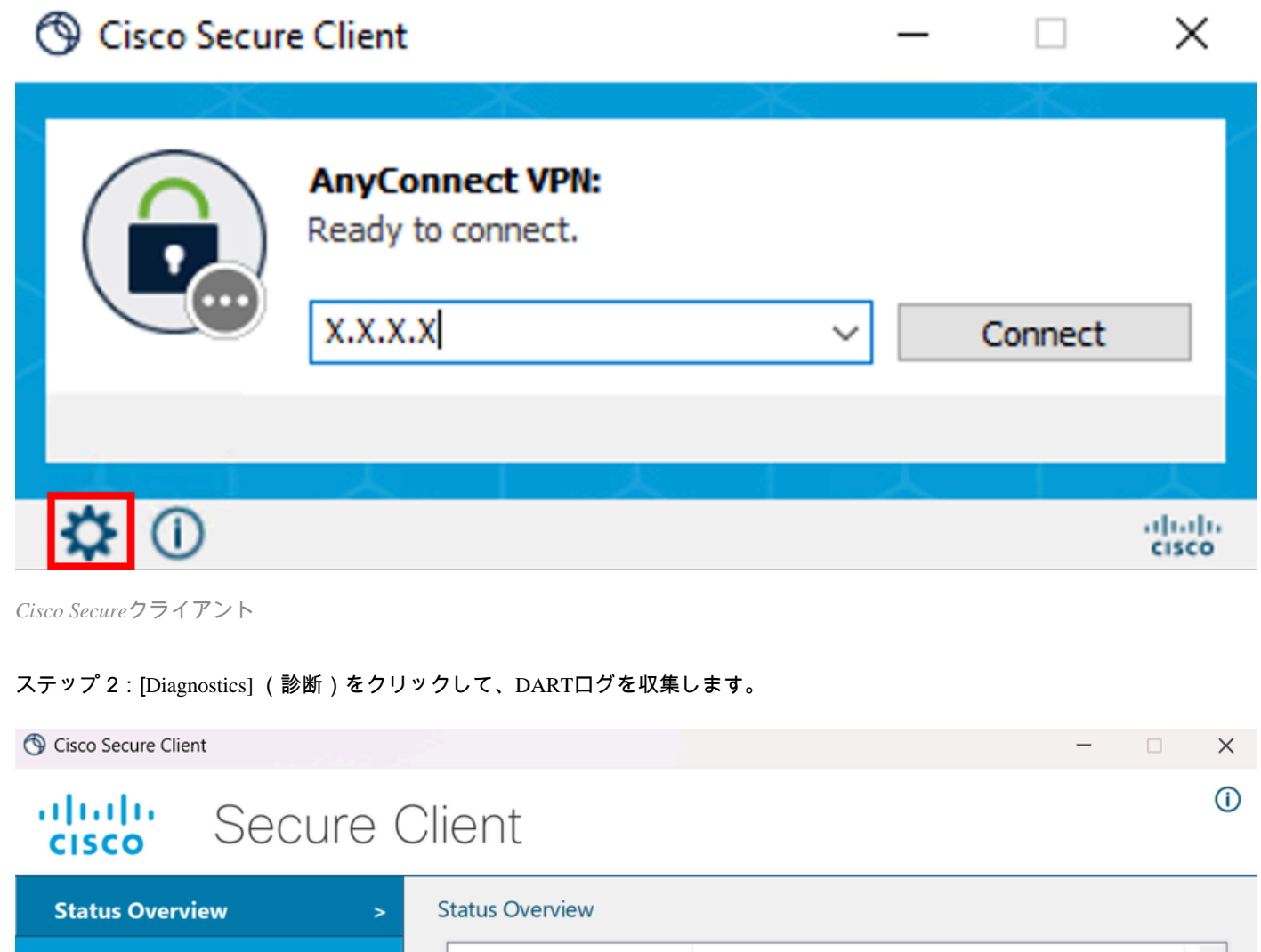

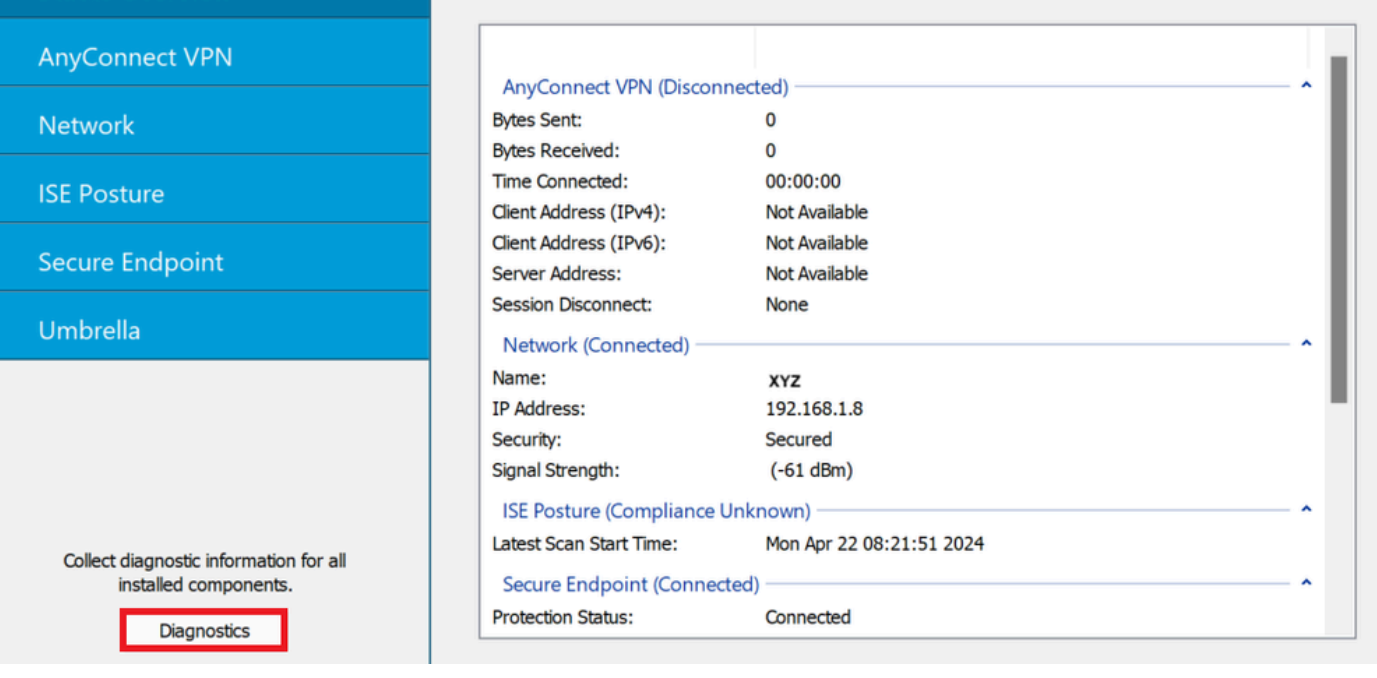

診断の起動

ステップ 3:DARTバンドルを収集するには、画面に表示される指示に従ってください。

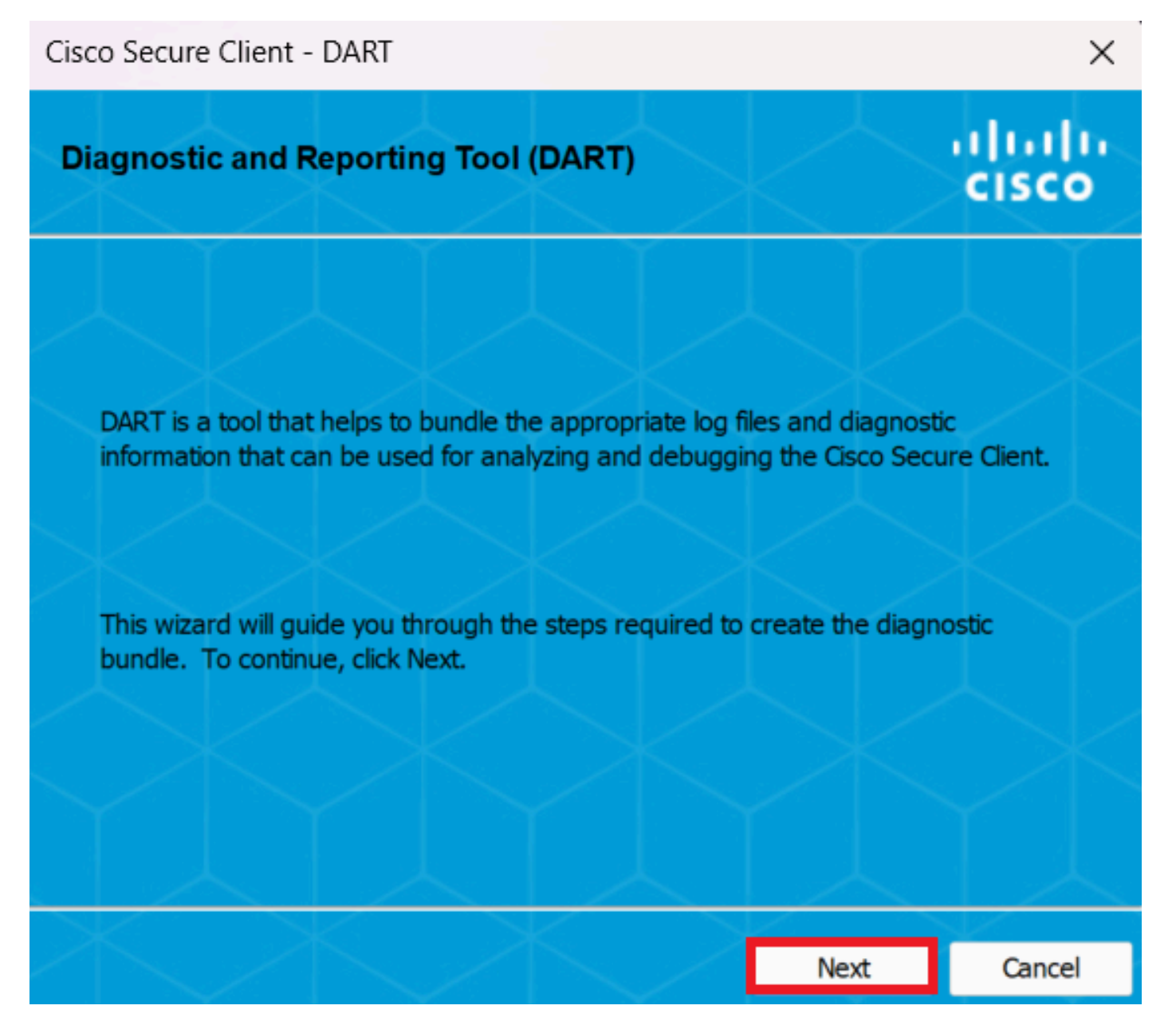

*DART*:次へ

ステップ 4:DARTバンドルをデスクトップに保存するには、Defaultオプションを選択してNextをクリックします。

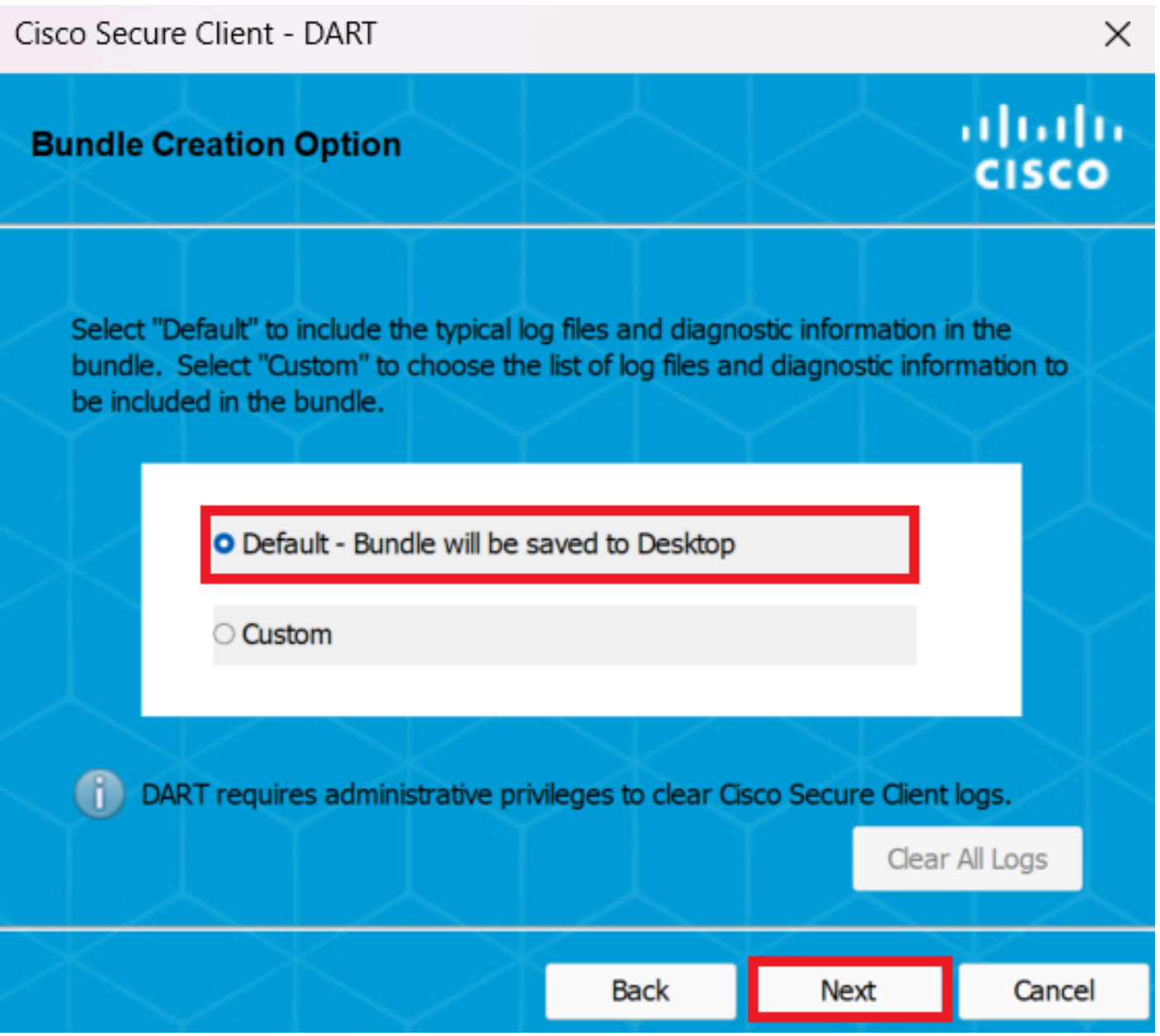

バンドル作成オプション

ステップ 5:Windowsがログの処理と収集を開始します。

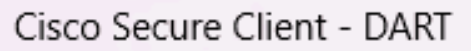

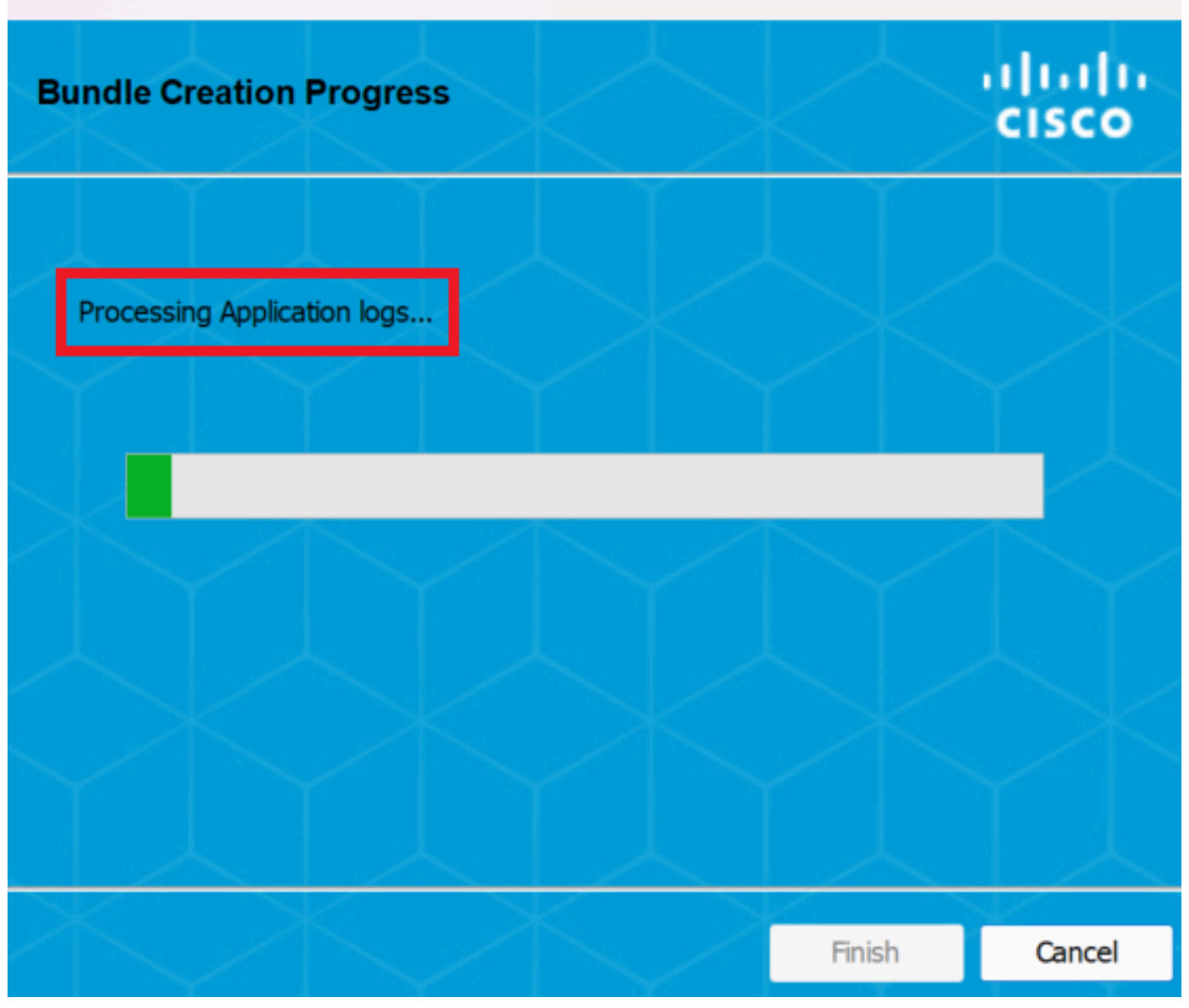

 $\times$ 

ログの処理

手順 6: 処理後、DARTバンドルはデフォルトでデスクトップに保存されます。

Cisco Secure Client - DART

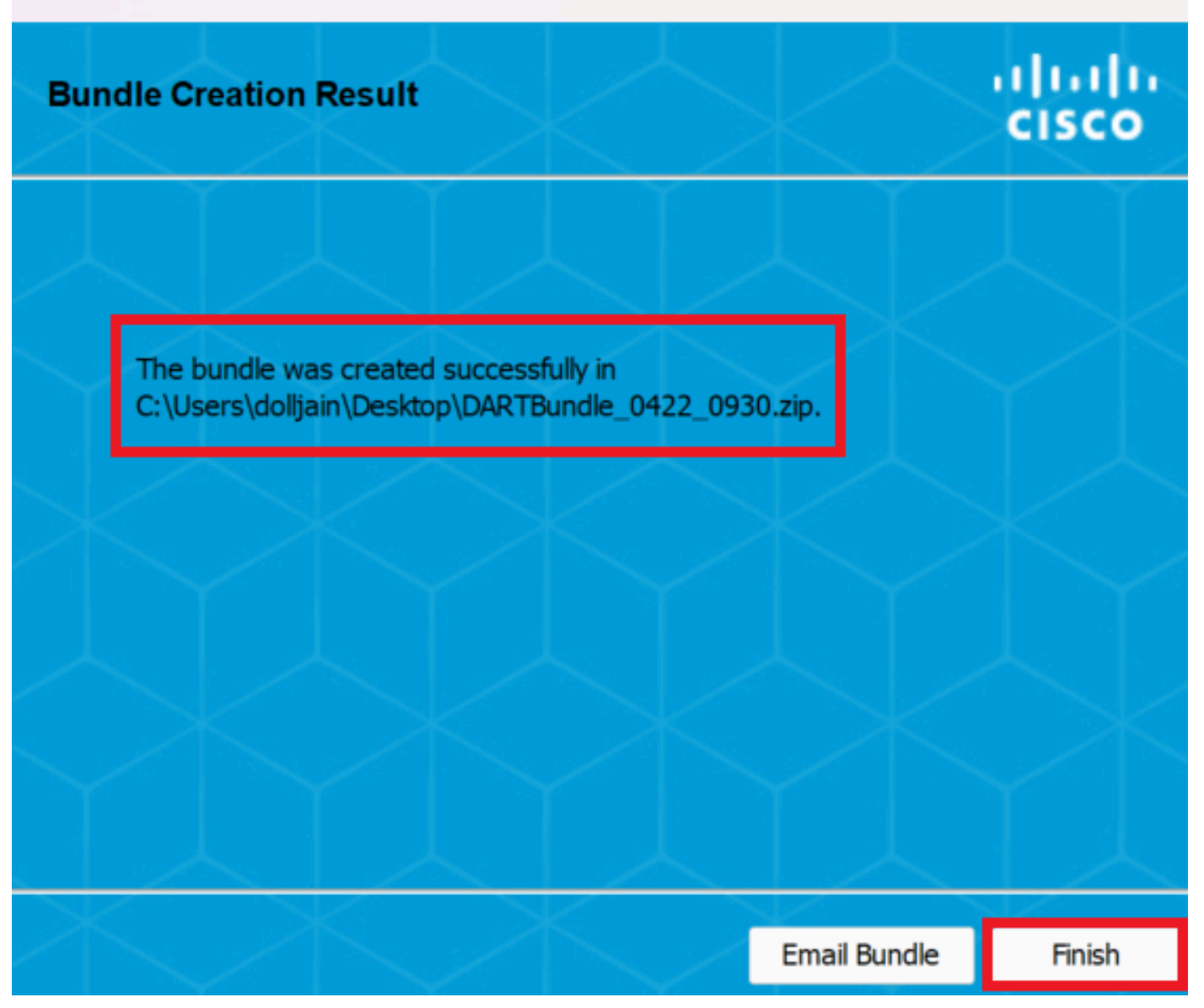

 $\times$ 

作成された*DART*

MacOS

ステップ 1:Generating Diagnostics Reportをクリックして、Mac LaunchpadまたはCisco Secure ClientからDARTを起動します。

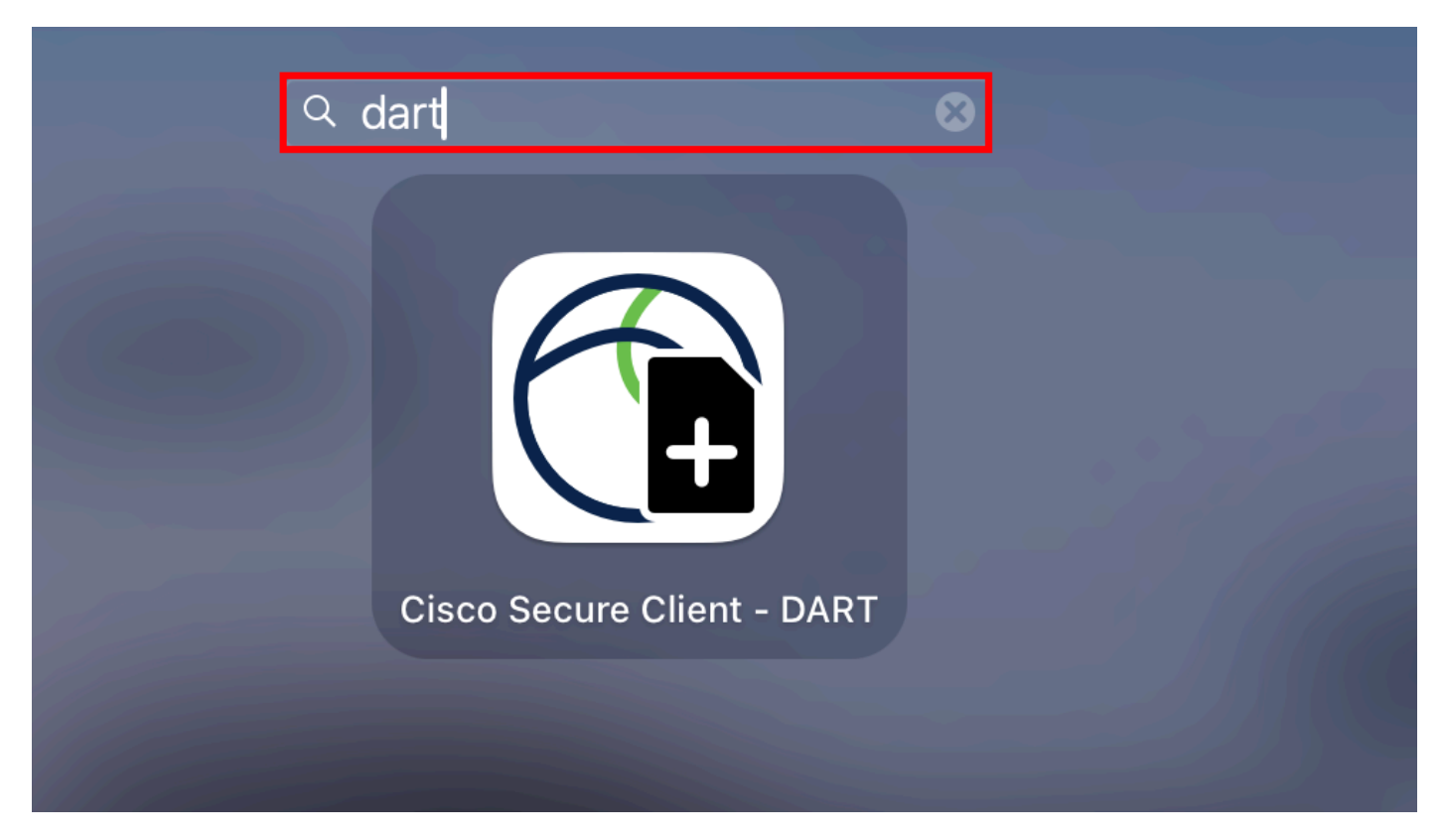

*Mac*ラウンチパッド

#### または

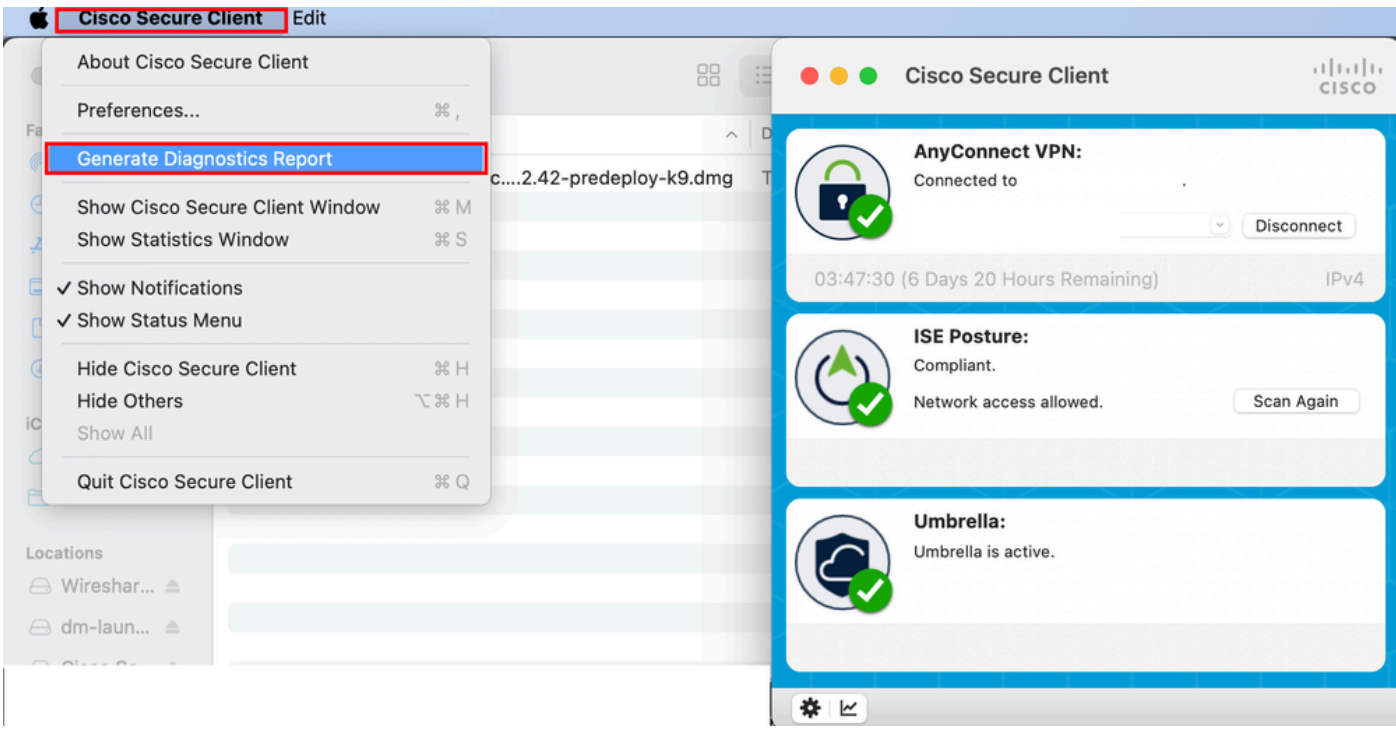

*Cisco Secure*クライアント

ステップ 2:必要に応じて、レガシーログとシステムログを含む追加のログオプションを選択し、Runをクリックします。

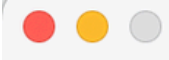

Welcome to the Diagnostic and Reporting Tool (DART).

DART is a tool that helps to bundle the appropriate log files and diagnostic information that can be used for analyzing and debugging the Cisco Secure Client.

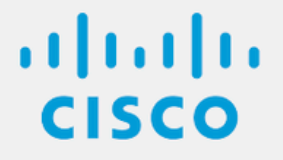

**Bundle Options:** 

Enable Bundle Encryption V Mask Password

**Encryption Password** 

**Additional Log Options:** 

Include Legacy - Cisco AnyConnect Secure Mobility Client Logs

Include System Logs

Run

その他のログオプション

ステップ 3:MacOSがログの処理と収集を開始します。

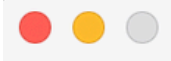

Processing Application logs...

alada<br>CISCO

Cancel

ログの処理手順4:処理後、DARTバンドルはデフォルトでデスクトップに保存されます。

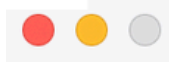

The bundle was created successfully on your Desktop.

 $\frac{1}{2}$ 

Finish

*DART*バンドルが作成されました

Linux

ステップ 1:に移動/opt/cisco/secureclient/dart/し、DARTのdartui. グラフィカルユーザインターフェイスが画面に表示されたら、を クリックしNextます。

#### [root@localhost dart]# [root@localhost dart]# [root@localhost dart]# ./dartui

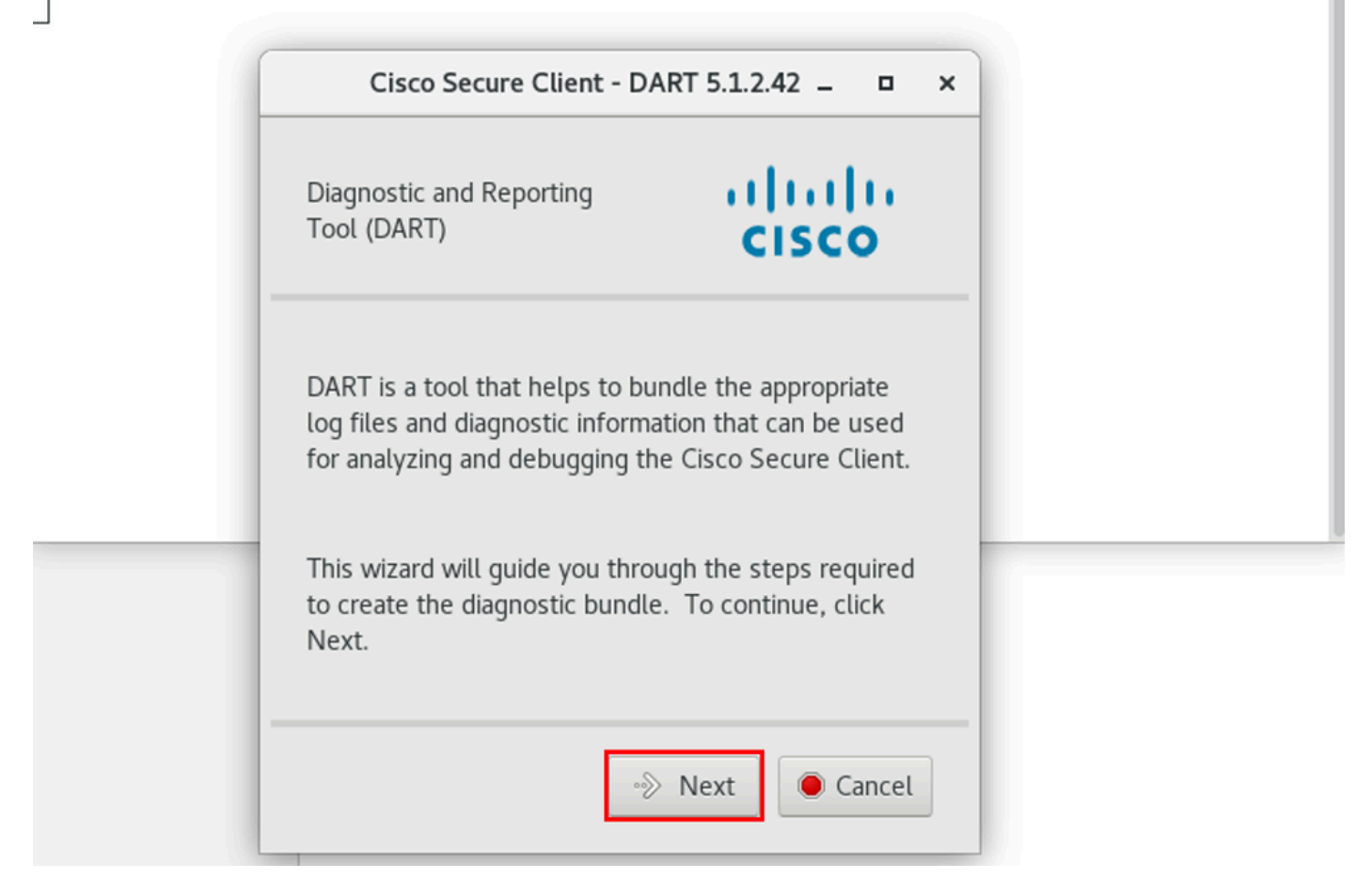

*DART*の起動

ステップ 2:ログおよび診断情報を収集するためのTypicalバンドルオプションを選択し、図に示すようNext にクリックします。

### [root@localhost dart]# [root@localhost dart]# ./dartui

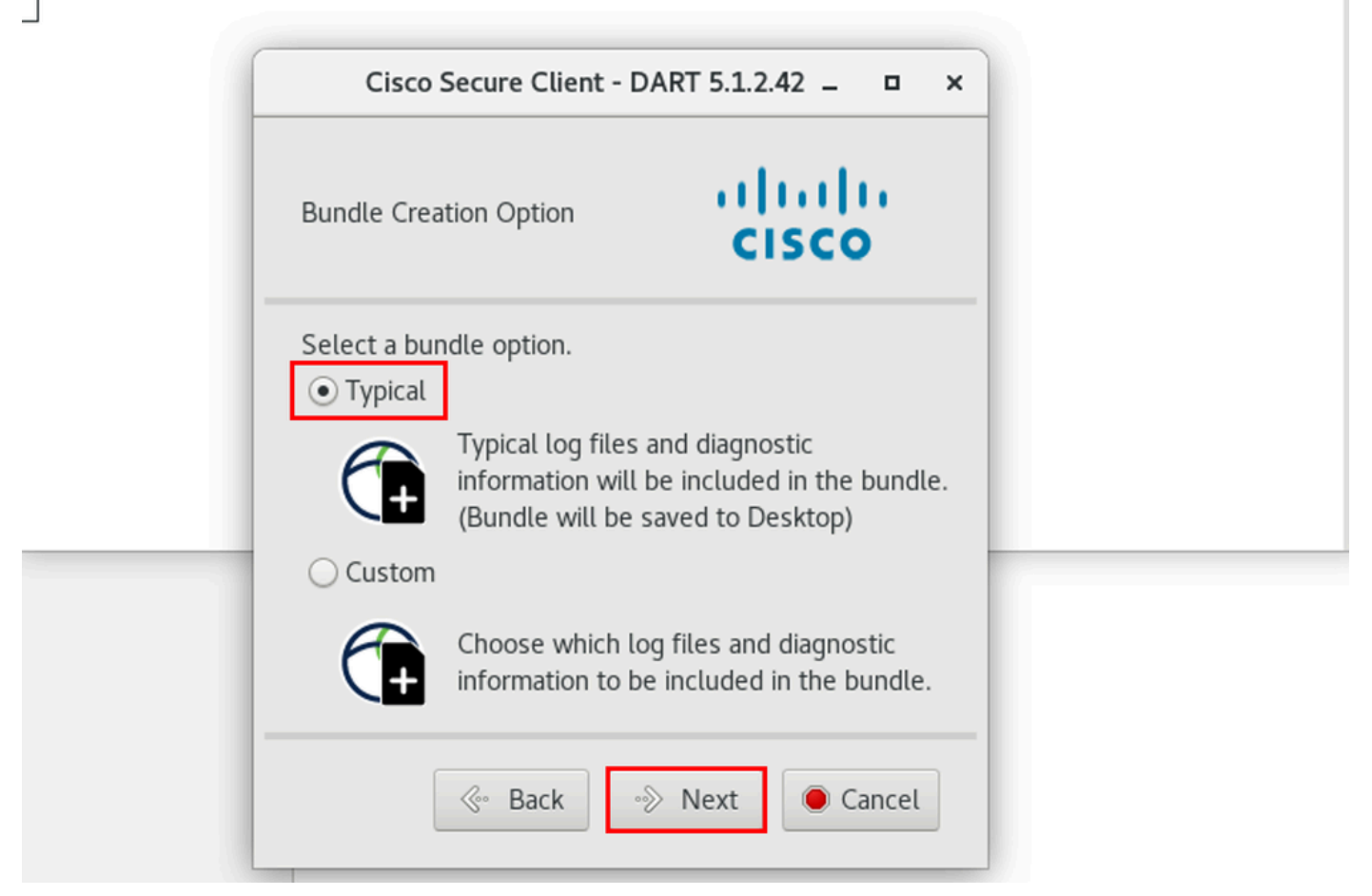

バンドルオプション

ステップ 3:Finishをクリックすると、図に示すように、DARTバンドルがデフォルトでデスクトップに保存されます。

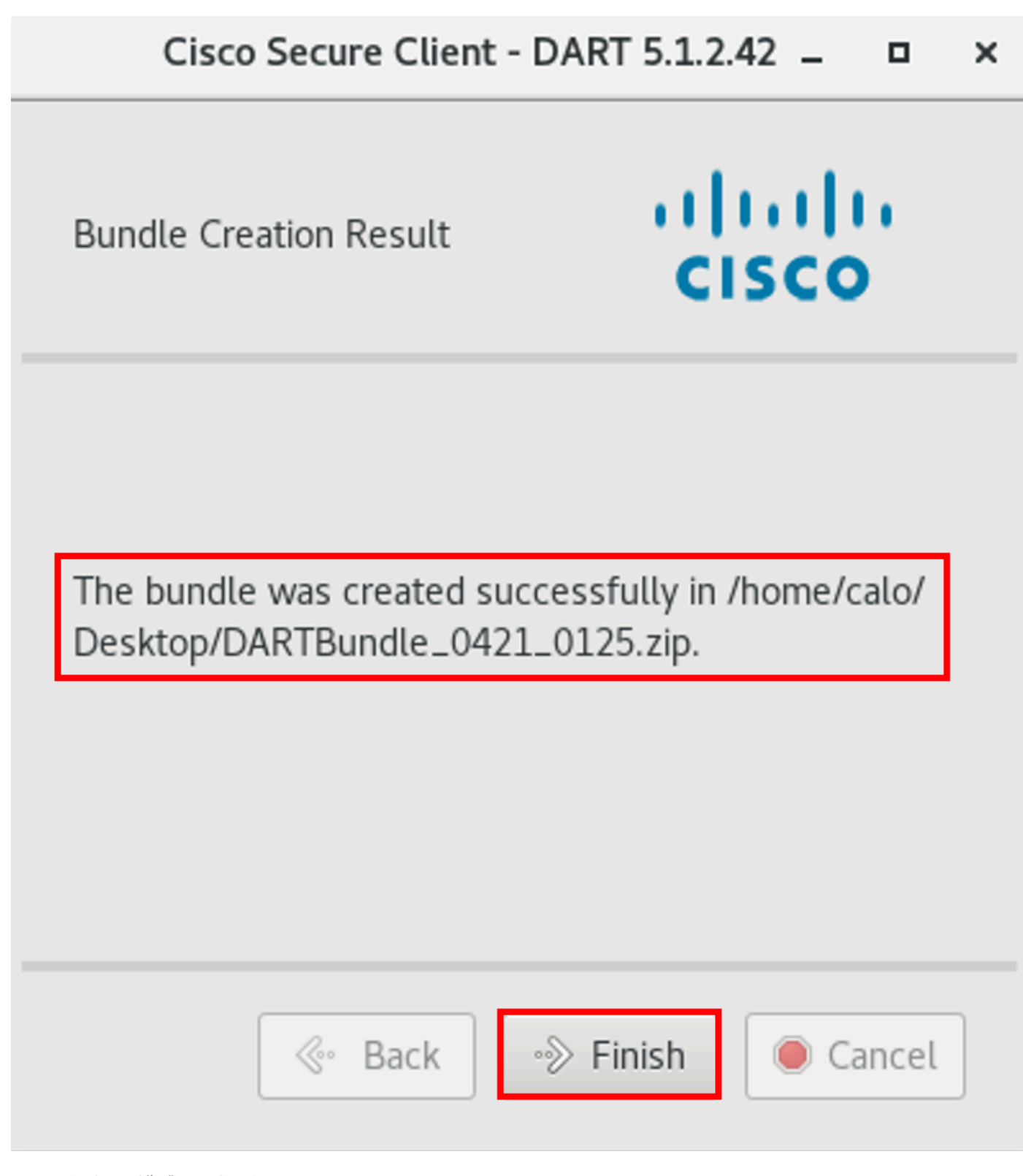

*DART*バンドルが作成されました

トラブルシュート

ここでは、設定のトラブルシューティングに使用できる情報を示します。

Secure Clientに関連した問題を解決するためにDARTからログを効果的に関連付けて識別するには、こ[のガイド](https://www.cisco.com/c/ja_jp/td/docs/security/vpn_client/anyconnect/Cisco-Secure-Client-5/admin/guide/b-cisco-secure-client-admin-guide-5-0/troubleshoot-anyconnect.html)を参照してくださ い。

翻訳について

シスコは世界中のユーザにそれぞれの言語でサポート コンテンツを提供するために、機械と人に よる翻訳を組み合わせて、本ドキュメントを翻訳しています。ただし、最高度の機械翻訳であっ ても、専門家による翻訳のような正確性は確保されません。シスコは、これら翻訳の正確性につ いて法的責任を負いません。原典である英語版(リンクからアクセス可能)もあわせて参照する ことを推奨します。